# **User manual** Smart Portable Projector

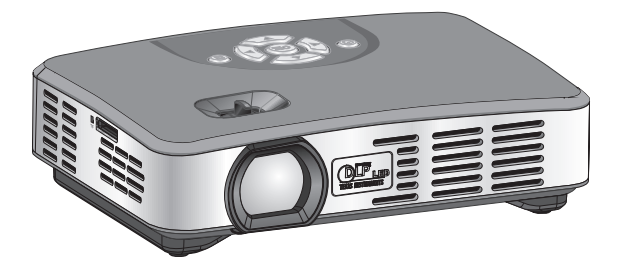

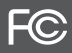

## • Contents •

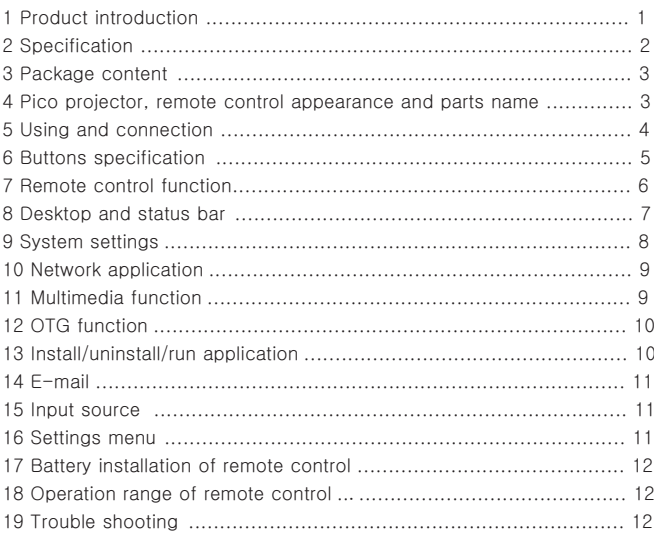

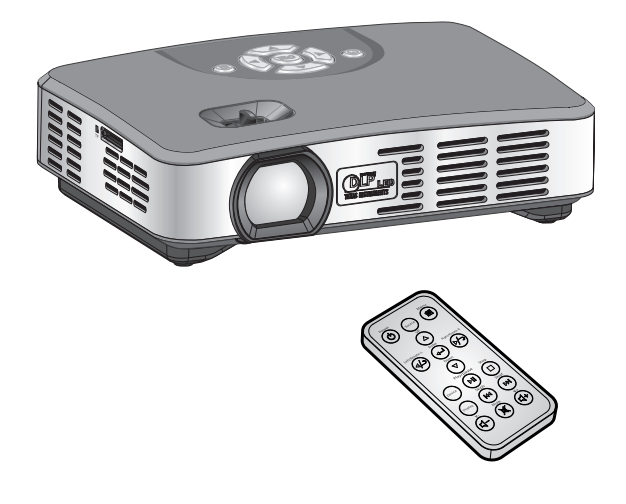

## **1 Product introduction**

S8 is based on Android operating system. It is capable of installing and using of application .With the built-in Wi-Fi module, it supports surfing the web, playing games online and dowloading softwares. Users can use office software such as WORD, EXCEL, POWERPOINT, PDF to read or edit files.

It is easy for carrying. Users can watch wonderful screen in anytime. It supports reading audio, video (up to 1080p), pictures and text files stored in USB flash driver and external memory storage devices. And it's compatible with laptops, digital (video) cameras, game consoles (PS2/XBox/Wii), smartphones, DVD players, TV set-top box and etc.

It's your big-screen mate for family entertainment as well as a presentation tool for business meetings.

## **2 Specification**

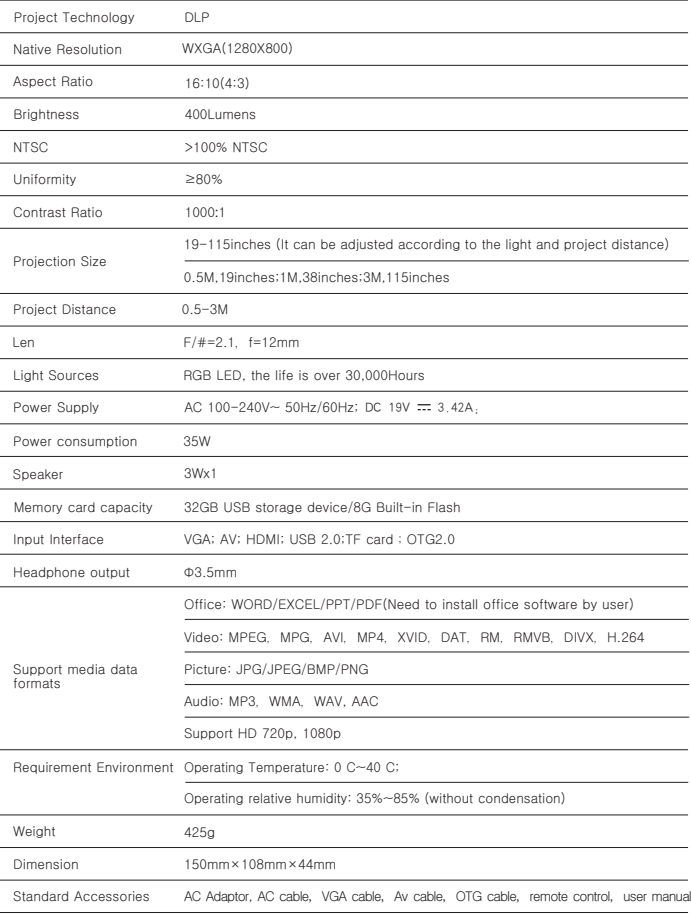

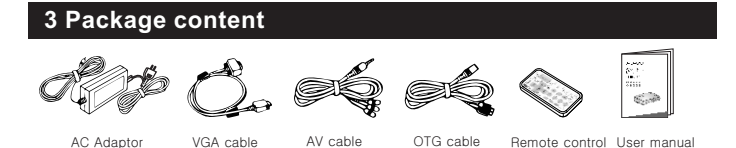

## **4 Pico projector appearance and parts name**

4.1 Pico projector

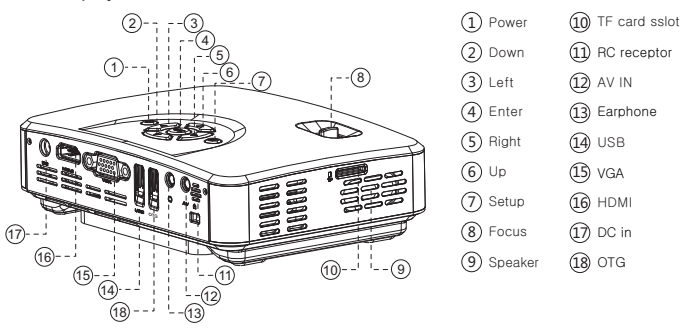

Focus button: when the image is not clear, use this key and adjust image effect, make image Notice clearer.

4.2 Remote control

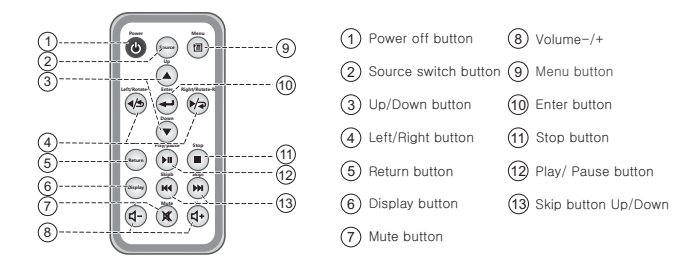

## **5 Using and connection**

#### 5.1 Use VGA cable

٦

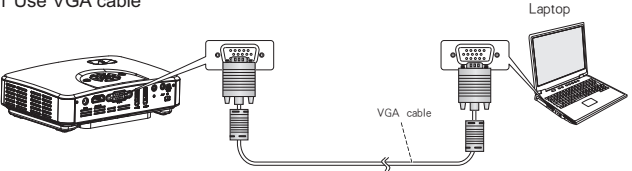

- The machine can support the biggest resolution 1920x1080, PC displayer, the biggest refresh Notice frequencyis 75Hz. Here we suggest that the best is 1080x800,60Hz.
	- When connect PC, please press source switch key and choose PC-RGB, and then press Enter key into PC-RGB mode.
		- Laptop images project by pico projector, please use operating key and change that, usually we use Fn key+ F5 key (Mark small icons, for example: " $\Box$  $\Box$ ", " $\Box$ ", " $\Box$ ") for you reference.

#### 5.2 Use HDMI cable

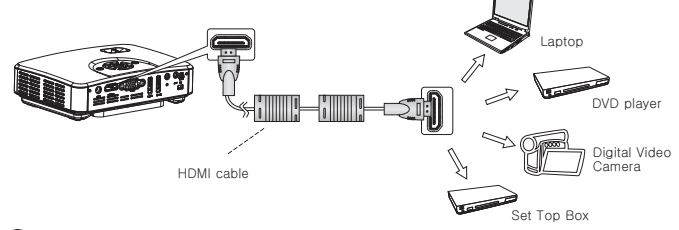

Connect equipment, please press Source switch key and choose HDMI, and then press Enter key into HDMI mode. **F** Notice

#### 5.3 Use AV cable

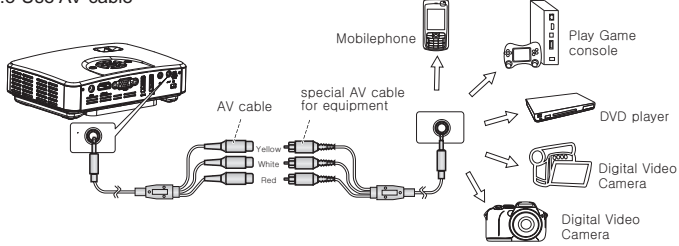

- When connect equipment, please press Source switch key and choose AV, and then press Enter ∳<br>Notici key into AV mode.
	- When connect mobilephone,AV mode only can use AV OUT or TV OUT if the mobilephone is able to connect AV cable.

#### 5.4 USB/TF memory card data projection

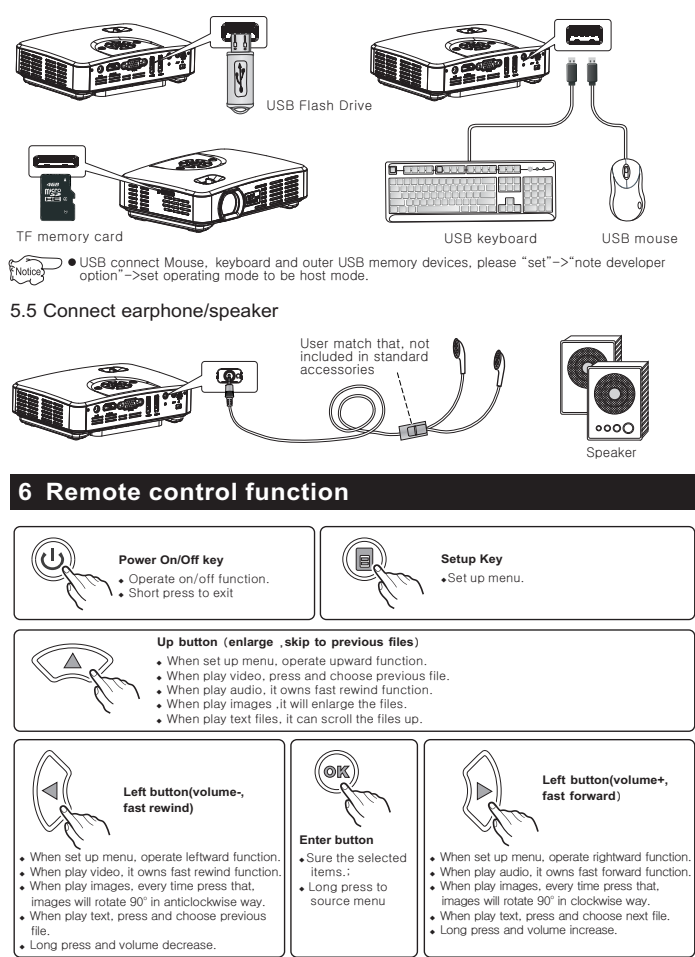

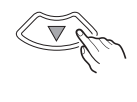

#### **Down button** (**reduces** ,**skip to next files**)

- ◆ When set up menu, operate downward function.
- ◆ When play video, press and choose next file.
- ◆ When play audio, it owns fastforward function.
- ◆ When play images ,it will reduces the files.
- ◆ When play text files, it can scroll the files down.

## **7 Remote control function**

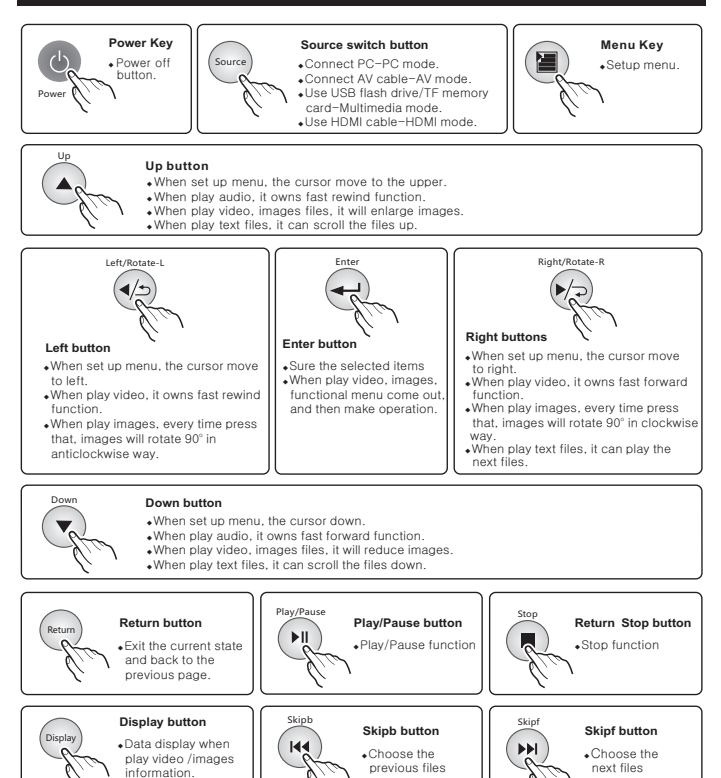

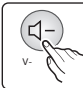

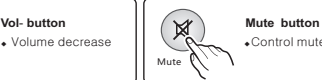

• Control mute

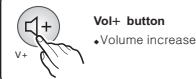

## **8 Desktop and Wallpaper**

#### 8.1 Desktop

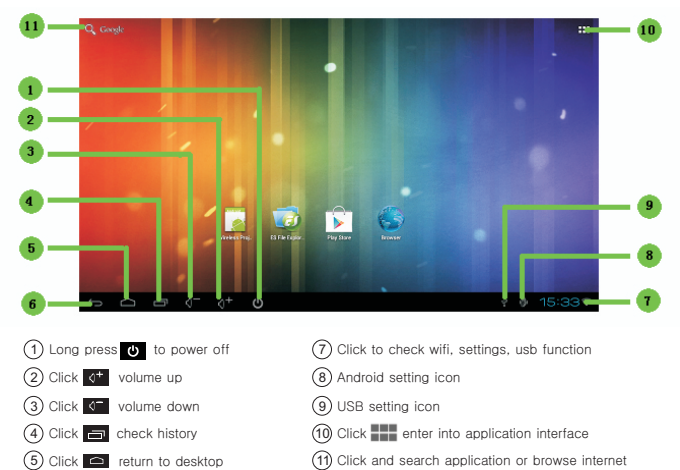

#### 8.2 Wallpaper

◆ Under Desktop UI, long press mouse leftkey and set a wallpaper.

 $6$  Click  $\ominus$  back space

◆ By clicking wallpaper or live wallpaper, user can choose wallpaper from system.

◆ By clicking Photo storage, user can choose wallpaper from memory devices.

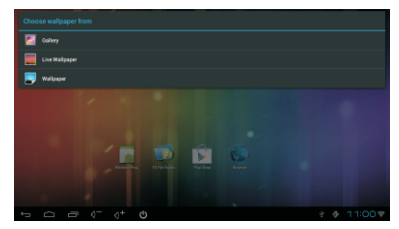

## **9 Setting System**

#### 9.1 Setting

◆ Click digital clock icon which located in desktop bottom right corner, and then click from display menu,  $\frac{1}{\sqrt{1}}$  > "setting" get into setting interface.

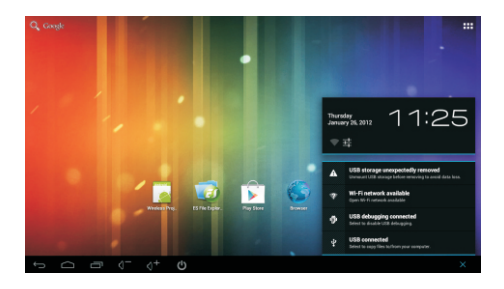

◆ Click ■ > Setting and get into setting interface.

Under setting menu, user can check below setting and status.

- WI-FI
- Display
- Setting/ Storage
- App
- Accounts&sync
- Location services
- Security
- Language&input
- Backup&reset
- Data&time
- Developer options
- About device

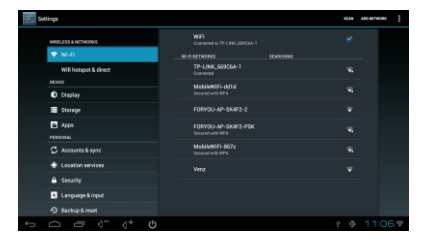

#### 9.2 Setting input method

 $\bullet$  Click  $\bullet$  >setting > language & input, enter to set language and input method. Click "default" on the right to choose one of them. "Android keyboard" is pure English input method.

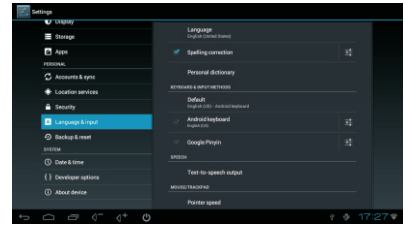

## **10 Network application**

#### 10.1 Connect WiFi

- ◆ Click ■■■ "setting"->"wireless&networks", click "Wi-Fi" to open wireless network;
- ◆ Click "Wi-Fi setting" -> "network notification" to list all searched wireless router;
- ◆ Click the wireless router, connect network according to guidance, if it is encrypted, input password;
- ◆ Through the icon above to check connection status and signal strength.

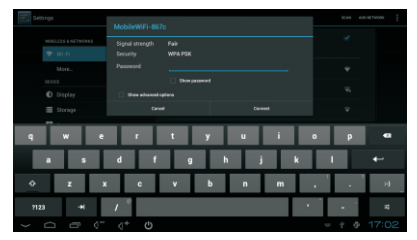

#### 10.2 Browsing webpage

- ◆ Click"brower",input website in the address bar to browse;
- ◆ It is convenient that you can click the webpage to drag it.;
- ◆ When drag the webpage, a toolbar pops up below, click the icon to zoom in or zoom out the webpage;
- ◆ When edit or send e-mail through the browser, choose plain txt to edit the main body.

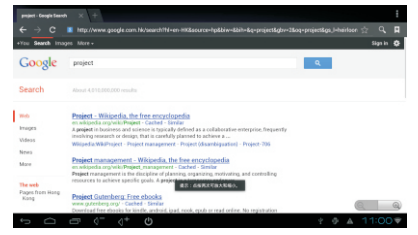

## **11 Multimedia function**

#### 11.1 Music play

◆ Click > "Music"to enter the music play page, system will list all relevant files stored in the built-in flash drive and USB storage device, you can play any one.

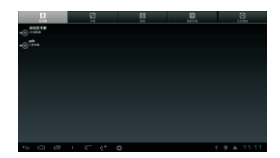

#### 11.2 Photo and video

◆ Click  $\blacksquare$  > "Gallery" to enter the music play page, system will list all relevant files stored in the built-in flash drive and USB storage device, you can play any sony.

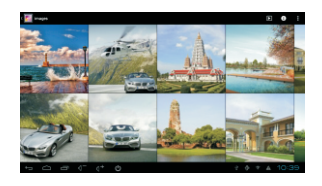

## **12 OTG application**

- ◆ Use USB cable, to connect the device and computer
- ◆ Click ■■>"Settings">Developer options, select the "USB debugging " on the right, and set to "OTG Control" to slave mode;
- ◆ When it is connected, status bar show ↓, click to pull down the status, Select to copy files to/from your computer.

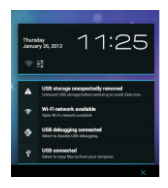

◆ Go into it and click "Turn on USB storage", you can then operate after the device is detected.

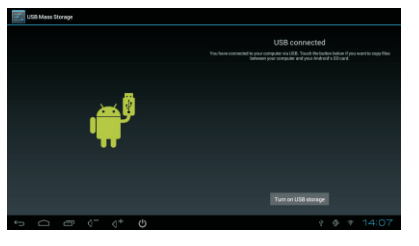

## **13 Install, uninstall, run application**

#### 13.1 Download and Install application

◆ Click "Play Store"on the desktop and creat Google account according to the instruction, you can then install the application on line.

- ◆ Using the internal browse to install online.
- ◆ Using third party software to download and install.

Notice: Install non-Play Store software, Please select Settings > Security "Unknown sources", or it can't be installed.

#### 13.2 Uninstall application

◆ Click > "Settings"> Apps > "DOWNLOADED" find the app need to be uninstalled, click "Uninstall" the app will be removed.

#### 13.3 Run application

- ◆ Find app needed, and click to run it. Installation completed, prompt "open" or "done", click "open" will run the app.
- ◆ Click ■■ "app",find app needed, and click to run it.

### **14 E-mail**

- ◆ Click >"Email"and fill the Email account and password according to the instruction, Noted to modify the port NO"518"to"25", complete the setup;
- ◆ After successfully set up the email account, click >"Email"to enter the Email page, click on the right to edit and send the email. Click  $\bigcirc$  on the right to refresh the inbox and read the email.

### **15 Input source**

Press OK for a long time or using source button on the remote to enter the source selection menu:

1. AV: AV source input: Using the specific AV cable of the device to connect to any device with AV output function, such us STB, HD player, Smartphone or camera.

2. Android: the internal android system; enter the android system can play Audio/video playback, web browseing, email, and run other Android applications.

3. HDMI: HDMI source input: using the right HDMI cable to connect device with HDMI output, such as laptop, DVD, HD player, Smartphone etc.

4. PC-RGB: VGA source input, Using the included VGA cable to connect device with VGA output, such as laptop, HD player.

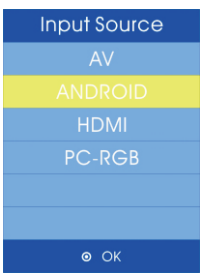

## **16 Setup Menu**

1. Photo mode setup: To adjust the devices' display mode: standard mode, Dynamic Mode, User mode.

2. PC connection setup: using to setup right resolution when connecting to laptop's VGA input.

3. Sound mode setup: adjust sound mode: standard mode, Music mode, Movie mode, Sports mode, User mode.

4. keystone correction set up: ON/OFF keystone correction.

5. Projection method setup: desk front projection, desk rear projection, suspend front projection, suspend rear projection.

6. default setup: recover to default setup or not.

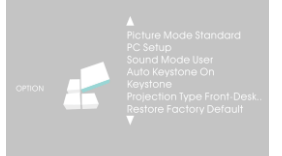

## **17 Battery installation of remote control**

The battery installed well before selling. But in order to prevent discharge, we use plastic isolation piece separate battery and remote control. Before using please remove the plastic isolation piece. Replace battery, please do that according to the below steps.

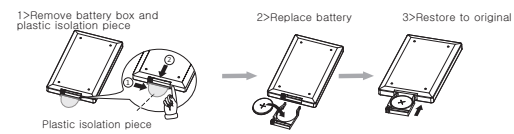

Notice: In the first part, press button toward arrow, press the second part button and then get it out.

### **18 Operation range of remote control**

- Remote control points to pico projector accept position. Operate that, please refer to the photos.
- When press operation button and operate that, it is still difficult to do that, please replace new battery. Battery life is one year.
- $\bullet$  If you don't use remote control for a long time, please remove battery.
- The longest receive distance is 8M in maximum horizontal, Oblique angle 20 the biggest receive distance is 3.5M.

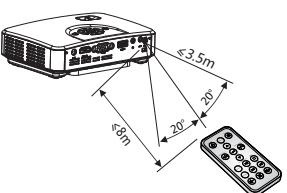

Notice: If remote control accept position suffer the sunlight directly, or located in frequency light near and it is easy to make wrong operation, please change your position.

## **19 Trouble shooting**

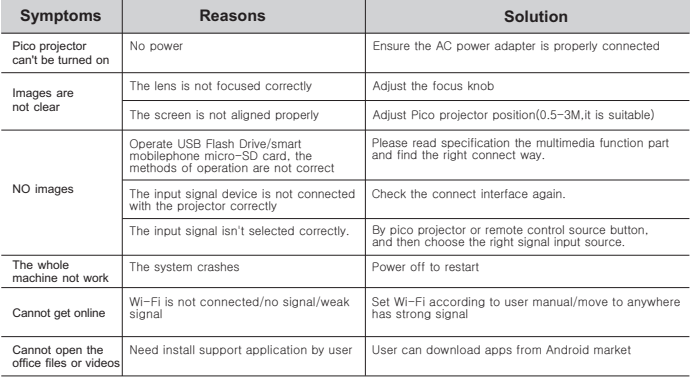

## **FCC Statement:**

This equipment has been tested and found to comply with the limits for a Class B digital device, pursuant to Part 15 of the FCC Rules. These limits are designed to provide reasonable protection against harmful interference in a residential installation. This equipment generates uses and can radiate radio frequency energy and, if not installed and used in accordance with the instructions, may cause harmful interference to radio communications. However, there is no guarantee that interference will not occur in a particular installation. If this equipment does cause harmful interference to radio or television reception, which can be determined by turning the equipment off and on, the user is encouraged to try to correct the interference by one or more of the following measures:

-- Reorient or relocate the receiving antenna.

-- Increase the separation between the equipment and receiver.

-- Connect the equipment into an outlet on a circuit different from that to which the receiver is connected.

-- Consult the dealer or an experienced radio/TV technician for help.

This device complies with part 15 of the FCC Rules. Operation is subject to the following two conditions:

(1) This device may not cause harmful interference, and (2) this device must accept any interference received, including interference that may cause undesired operation.

Changes or modifications not expressly approved by the party responsible for compliance could void the user's authority to operate the equipment.

The antenna(s) used for this transmitter must be installed to provide a separation distance of at least 20 cm from all persons and must not be co-located or operating in conjunction with any other antenna or transmitter.

## Smart Portable Projector